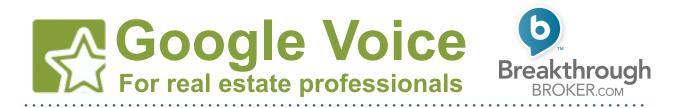

#### Step 1. Create a free Google account

If you already have a Google account (this is the login you use for all Google services, such as Gmail or Google Docs) continue to the next step. If not, to go to the Google Account sign-up page. This can be accessed directly at <a href="https://accounts.google.com/NewAccount">https://accounts.google.com/NewAccount</a>, or by searching for "Gmail" or "Google account."

A Google account is free, and grants you access to a ton of useful free online tools, including Voice and Gmail. The only personal information you'll need to supply is a birthdate.

Note: This tutorial focuses on using Gmail to manage messages, but you can forward messages to any email account you choose. Forwarding is explained later in this tutorial.

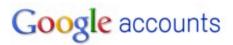

#### **Create an Account**

If you already have a Google Account, you can sign in here.

#### **Required information for Google account**

| Your current email address: |                                           |                                 |
|-----------------------------|-------------------------------------------|---------------------------------|
|                             | e.g. myname@example.com.<br>your account. | This will be used to sign-in to |
| Choose a password:          |                                           | Password strength:              |
|                             | Minimum of 8 characters in length.        |                                 |
| Re-enter password:          |                                           |                                 |
|                             | Stay signed in                            |                                 |
|                             | Enable Web History Learn                  | More                            |

## Step 2. Give Google your digits

Once you've either created a new Google account or signed in to your existing Google account, go to the Google Voice website. It can be accessed at <u>https://www.google.com/voice</u>, or by searching for "Google Voice."

When you arrive at the Google Voice website, a dialog box will open, giving you the option to either use a new number or use your current mobile phone number. This guide focuses on the "I want to use my mobile number" version, so click the appropriate button.

| Getting Started: Set                                  | up your Google Voice number Help                       |
|-------------------------------------------------------|--------------------------------------------------------|
| You can use Google Voice<br>existing mobile phone num | e with a brand new number from Google or your<br>nber. |
| I want a new number                                   | I want to use my mobile number                         |

Note: If you want to have more features you can choose "I want a new number." Choosing this option does mean that your are effectively changing your telephone number. This guide does cover this feature.

You'll then be prompted to enter your mobile phone number and check for eligibility. Enter your number, and then click the "Check for available options" button.

| Step 1: Check                                              | number eligibility                                                | Help        |
|------------------------------------------------------------|-------------------------------------------------------------------|-------------|
| Enter your mobile<br>options are availal<br>Mobile number: | number below and we will check to see which Google<br>ble to you. | Voice setup |
| « Back                                                     | Check for available options                                       |             |

Once you've entered your number you will have two options. This guide is for Google Voice Lite, so click the lower option.

| Step 1: Check number eligibility                                                                                                    | <u>Help</u> |
|----------------------------------------------------------------------------------------------------|-------------|
| Mobile number:                                                                                                    |             |
| 9706910580 Check for available options                                                                                                    |             |
| Available options for using your existing mobile number:                                                                                                    |             |
| Port your mobile number to Google Voice<br>Porting means that you move your number from your carrier to Google Voice<br>can then use the full set of Google Voice features without having to change<br>number.<br>Port your number |             |
| Get Google Voicemail for your existing mobile number<br>Keep your existing number with your carrier and get the lite version of Google                                                                                             |             |
| Voice which includes some of the most popular features like online voicema<br>voicemail transcriptions.                                                                                                    | li and      |
| Get Google Voice Lite                                                                                                    |             |
| « Back                                                                                                    |             |

## Step 3. Take Google's call

Next, you'll see the message below with a verification code.

| We're goin | g to call you at (970) 691-0580 to verify your phone.   |
|------------|---------------------------------------------------------|
| Click Call | me now below and enter the following verification code: |
| 0          | 8                                                       |
| 3          |                                                         |

After you click "Call Me Now," you'll receive an automated call from Google, at which point you'll enter the verification code. You'll also be prompted to set up your primary greeting that all future callers will hear.

#### Step 4: Choose a PIN

In addition to receiving a call from Google, your web browser will have moved on to another dialogue box, where you can choose a four-digit PIN that will allow you to access your voicemail.

| Step 3: Crea    | te a new PIN                                     | <u>Help</u> |
|-----------------|--------------------------------------------------|-------------|
| Google Voice    | Number: (970) 691-0580                           |             |
| Choose a 4-dig  | number to access your voicemail b                | y phone:    |
| Enter PIN ····· |                                                  |             |
| Confirm PIN     |                                                  |             |
| I accept G      | oogle Voice's <u>Terms</u> and <u>Privacy Po</u> | licy.       |
| Continues       |                                                  |             |
| Continue »      |                                                  |             |

#### **Step 6: Activate Google Voice**

After choosing a PIN, the final step is to activate your account. You'll be presented with a unique number to call from your mobile phone to finish the account setup.

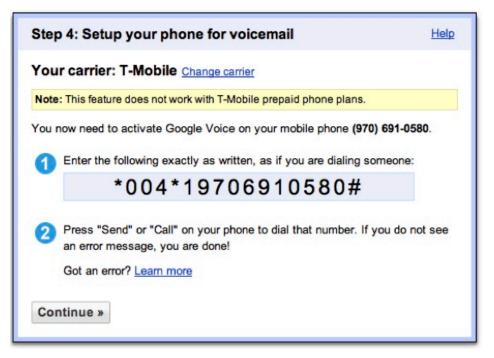

#### **Congratulations! Your basic set up is complete.**

You can now import contacts and start creating custom greetings, and you will now have all of your voicemails transcribed and sent to your Gmail inbox.

If you do not plan to use this Gmail account to read and compose email, and you want to receive your Google Voice transcriptions in another email account, continue to the next section to learn about forwarding your messages to another email account.

# Forwarding Google Voice messages

## Step 1: Log in to your Gmail account

The easiest way to get to Gmail is to simply type gmail.com into your address bar. If you completed the first part of this guide you shouldn't even have to type in your username and password. Once you're in Gmail, click on the "gear" icon in the upper-right corner of the screen. This will open a drop-down menu. From here, select "settings."

|                            | × ٩                                                                                                    | Ethan Conley                                             | 0 + | Share        |
|----------------------------|----------------------------------------------------------------------------------------------------|----------------------------------------------------------|-----|--------------|
| Click here                 | to enable desktop notifications for Gmail. Learn more Hide                                                                            | 1–50 of 51                                               | < > | <b>\$</b> .~ |
|                            | inesswithoutborders.com - Information and the Latest News on Global Busi<br>Important first Unread first Starred first Priority Inbox | Display Density<br>ine: ✓ Comfortable<br>Cozy<br>Compact |     | isplays)     |
| Steve Hayes                | FW: 1st Choice Realtors: Profile added: Conley, Ethan - So, doe                                                                       | es t Settings                                            |     |              |
| ] ☆ <mark>&gt;</mark> mark | 1st Choice Realtors: Please verify your e-mail address - Please<br>Reminder: Listing presentation email, Colo+Utah @ Tue May 1,       | Help                                                     |     |              |

#### **Step 2: Access the forwarding menu**

Once in the settings page click "Forwarding and POP/IMAP."

|       | Settings                                                                   | \$-                                                                                                    |
|-------|----------------------------------------------------------------------------|----------------------------------------------------------------------------------------------------|
|       | General Labels Accounts and Im                                             | port Filters Forwarding and POP/IMAP Chat Web Clips Labs Inbox Offline Themes                                                                                                    |
|       | Forwarding:<br>Learn more                                                  | Disable forwarding     Forward a copy of incoming mail to erics.thg@gmail.com (in use by a filter)     forward a copy of incoming mail to erics.thg@gmail.com (in use by a filter)     Add a forwarding address Tip: You can also forward only some of your mail by creating a filter!                                                                                                    |
|       | POP Download:<br>Learn more                                                | 1. Status: POP is enabled for all mail that has arrived since 11/23/10         Enable POP for all mail (even mail that's already been downloaded)         Enable POP for mail that arrives from now on         Disable POP         2. When messages are accessed with POP keep Gmail's copy in the Inbox ÷         3. Configure your email client (e.g. Outlook, Eudora, Netscape Mail)         Configuration instructions |
| n * 0 | IMAP Access:<br>(access Gmail from other clients using IMAP)<br>Learn more | Status: IMAP is enabled<br>© Enable IMAP<br>O Disable IMAP<br>When I mark a message in IMAP as deleted:                                                                                                    |

Click the "Add forwarding address" button, which is located in the "Forwarding" section at the top of the menu. You'll see the following dialogue box:

| Download<br>more | Add a forwarding address<br>Please enter a new forwarding email address: |        | × |
|------------------|--------------------------------------------------------------------------|--------|---|
|                  | Next                                                                     | Cancel |   |

Enter the email address where you want to access your Google Voice messages. Click "Next," and then click "Proceed."

## Step 3: Log in to your forwarding email account

Google will have just sent an email to verify your forwarding email address. Follow the instructions in that email, and you're done!

#### Step 4: One last option

If you return to Gmail, you can choose to have a copy of all your messages kept in your Gmail inbox in addition to having each one forwarded. This way, you'll have a backup in case you accidentally delete a message. Gmail also has huge storage for your email, so it's a great way to keep a searchable archive of old messages.

| Settings<br>General Labels Accounts and                                    | mport Filters Forwarding and POP/IMAP Chat Web Cilps Labs Inbox Offline Themes                                                                                                    |  |
|----------------------------------------------------------------------------|----------------------------------------------------------------------------------------------------|--|
| Forwarding:<br>Learn more                                                  | Disable forwarding     Forward a copy of incoming mail to erics.thg@gmail.com (in use by a filter)     Add a forwarding address Tip: You can also forward only some of your mail by creating a filter!                                                                                                    |  |
| POP Download:<br>Learn more                                                | Status: POP is enabled for all mail that has arrived since 11/23/10     Enable POP for all mail (even mail that's already been downloaded)     Enable POP for mail that arrives from now on     Disable POP     When messages are accessed with POP keep Gmail's copy in the Inbox     Configure your email client (e.g. Outlook, Eudora, Netscape Mail)     Configuration instructions |  |
| IMAP Access:<br>(access Gmail from other clients using IMAP)<br>Learn more | Status: IMAP is enabled<br>• Enable IMAP<br>• Disable IMAP<br>When I mark a message in IMAP as deleted:                                                                                                    |  |